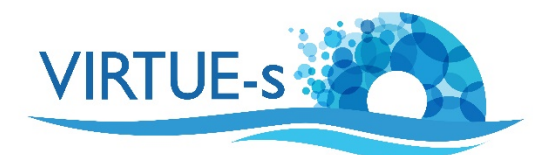

## **VI. Zählen von Organismen auf einer Platte mit ImageJ (manuell): Mikrofotografien**

Sally Soria-Dengg, GEOMAR Helmholtz-Zentrum für Ozeanforschung Kiel Düsternbrookerweg 20, 24105 Kiel, Deutschland

Dieses Tutorial hilft Ihnen bei der Analyse von Bildern, die mit dem Binokular aufgenommen wurden. Das Objekt, das wir hier analysieren werden, ist ein rechteckiges Substrat, das mit der röhrenbewohnenden Polychaete Polydora ciliata (Bild unten) überwachsen ist.

Wie immer ist es wichtig, einen Referenzmaßstab mit der gleichen Vergrößerung zu fotografieren wie die Bilder, die Sie analysieren werden (vgl. Tutorial Mikroskopie und **ImageJ**). Hier wurden sowohl Referenzskala als auch Platte in Wasser getaucht, so dass Größenänderungen durch Brechung minimiert werden. Machen Sie mindestens 10 Fotos von zufälligen Punkten auf dem Substrat.

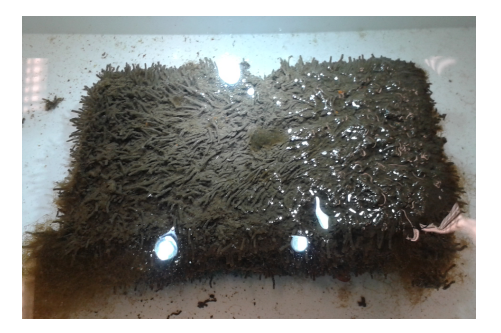

Das rechteckige, mit der Polychaete überwachsene Substrat

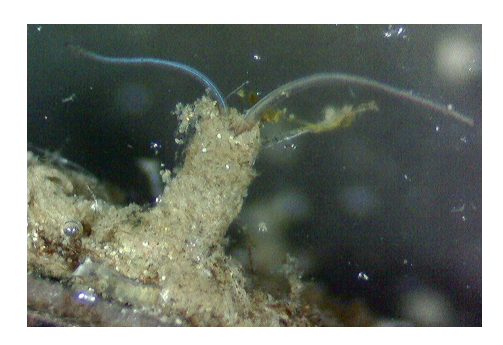

Eine Nahaufnahme der Polychaete

Wir werden abschätzen, wie viele Polychaeten auf der gesamten Oberfläche des Substrats wachsen.

(Hinweis: In diesem Tutorial werden Sie die Methode nur mit einem einzigen Foto üben, und dann werden wir erklären, wie die Ergebnisse von vielen Fotos analysiert werden).

1. Laden Sie die Version von Fiji ImageJ, die mit dem Betriebssystem Ihres Computers kompatibel ist, von dieser Website herunter: https://imagej.net/Fiji/Downloads

(Die folgende Beschreibung bezieht sich auf die Version 2.0.0 von ImageJ von 2018-12-04 (siehe Menü Fiji - About ImageJ). Wenn eine andere Version verwendet wird, müssen eventuell einige Änderungen vorgenommen werden, aber im Prinzip sollte das Verfahren trotzdem anwendbar sein.)

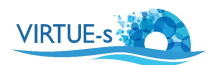

2. Öffnen Sie das Programm Fiji und Sie sehen die Werkzeugauswahlleiste unter der Menüleiste. (Die Abbildungen in diesem Tutorial sind aus der Mac-Version. Unter Windows oder Linux können Details anders aussehen.)

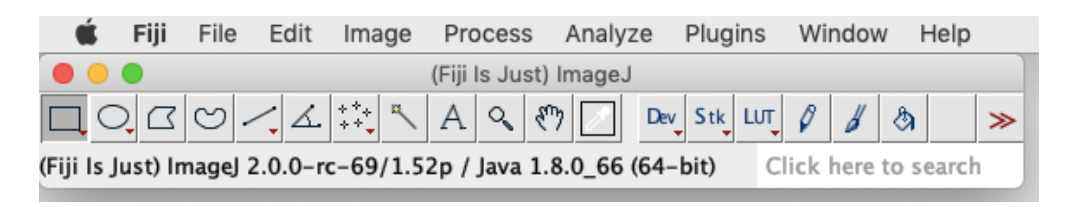

(Wenn Sie mit einer neu installierten Version von Fiji arbeiten, müssen keine Anpassungen vorgenommen werden. Wenn Sie Ihre Version von Fiji schon einmal verwendet und einige Einstellungen in Edit - Options geändert haben, sollten Sie zu Edit - Options - Reset gehen, das Zurücksetzen bestätigen und Fiji neu starten, um sicherzustellen, dass Sie die in diesem Tutorial erforderlichen Standardeinstellungen verwenden.)

3. Stellen Sie den Maßstab ein. Laden Sie das Bild Ihres Referenzmaßstabs, indem Sie die Datei auf die Werkzeugauswahlleiste ziehen. In unserem Beispiel (Datei 8X@20180126\_174331.jpg in der Sammlung der Übungsbilder) haben wir einen Punkt mit einem bekannten Durchmesser von 1,5 mm von einem Motic 4-Punkt-Kalibriermaßstab.

Wählen Sie das Werkzeug "Straight" (schwarzer Pfeil) aus der Werkzeugauswahlleiste und ziehen Sie eine gerade Linie als Durchmesser des Punktes (gelber Pfeil).

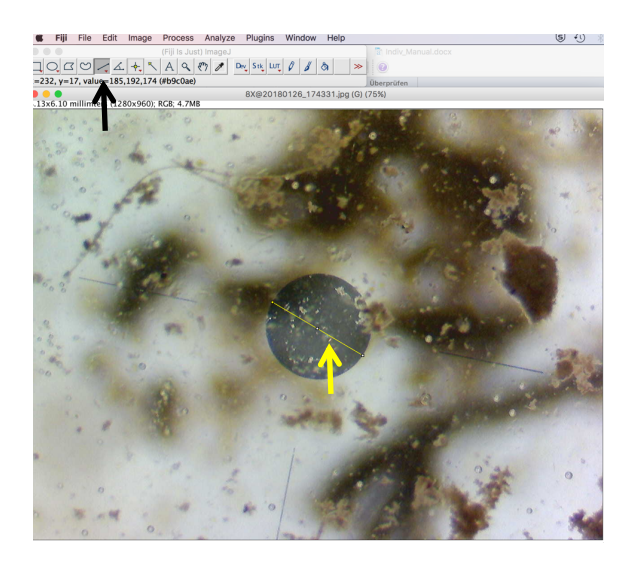

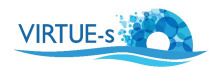

4. Klicken Sie auf **Analyze – Set Scale** in der Menüleiste und geben Sie die Informationen zu "**Known distance**" (1.5) und "Unit of length" (mm) ein. Wählen Sie Global, um diesen Maßstab für alle Bilder, die Sie analysieren werden, zu verwenden. Bestätigen Sie mit OK. Schließen Sie das Bild des Referenzmaßstabs.

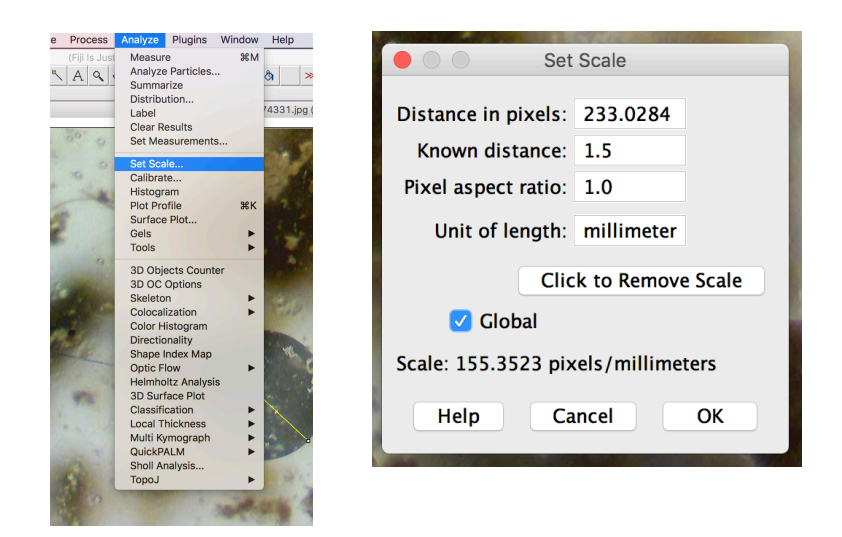

5. Öffnen Sie das erste Bild, indem Sie auf **File** – **Open** klicken und die entsprechende Datei auswählen. Alternativ können Sie ein Bild auch in ImageJ öffnen, indem Sie die Datei direkt auf die Werkzeugauswahlleiste ziehen.

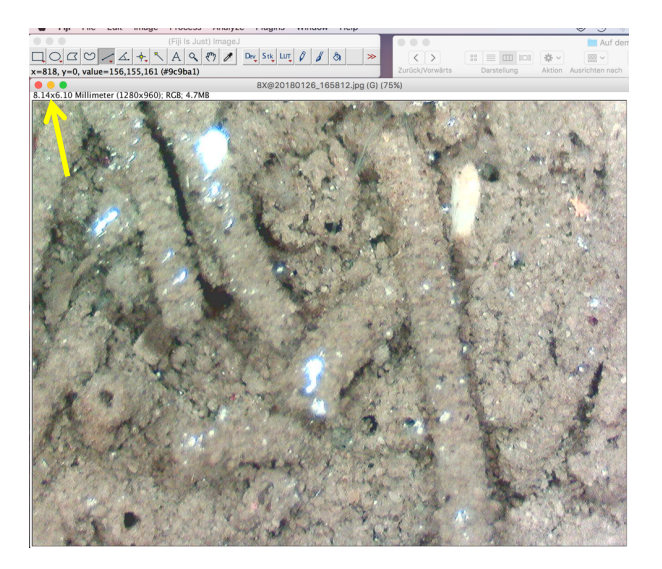

Die Zahl in der linken oberen Ecke des Bildes (Pfeil) zeigt die Abmessungen des Bildes an. Daraus können Sie die in Ihrem Bild erfasste Fläche des Substrats berechnen. In unserem Beispiel:  $8,14$  mm x  $6,10$  mm =  $49,65$  mm<sup>2</sup>.

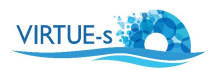

6. Zählen Sie die Organismen. Doppelklicken Sie auf das "**Multi-Point"**-Werkzeug in der Werkzeugauswahlleiste (Pfeil). Es erscheint ein Fenster. Geben Sie Ihre Auswahl ein. Für unser Beispiel sind die Einstellungen: Type: Cross; Color: Yellow und Size: Large. Aktivieren Sie Label points. Klicken Sie nicht auf "OK", da Sie das Fenster noch benötigen, um Ihre Zählungen anzuzeigen.

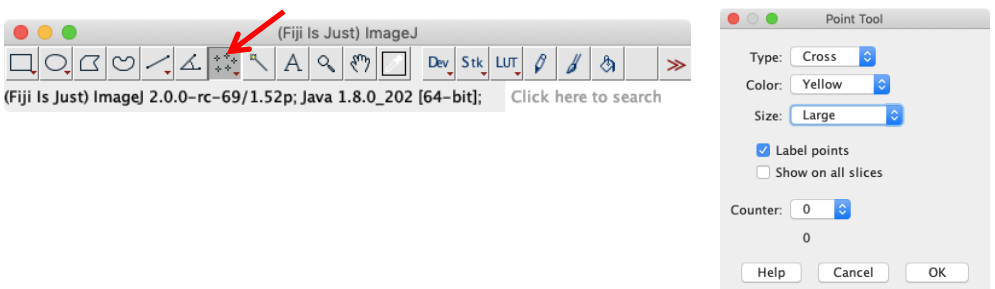

7. Beginnen Sie die Zählung, indem Sie auf die Individuen auf dem Bild klicken. Zählen Sie die Löcher und die Röhren (falls die Löcher nicht sichtbar sind). Für jeden Klick erscheint ein Fadenkreuz mit einer Zahl auf dem Bild. Dadurch wird verhindert, dass Sie ein und dasselbe Individuum zweimal zählen. Im Fenster Point Tool wird Ihre Gesamtzahl (rotes Oval) unter der Zählernummer angezeigt.

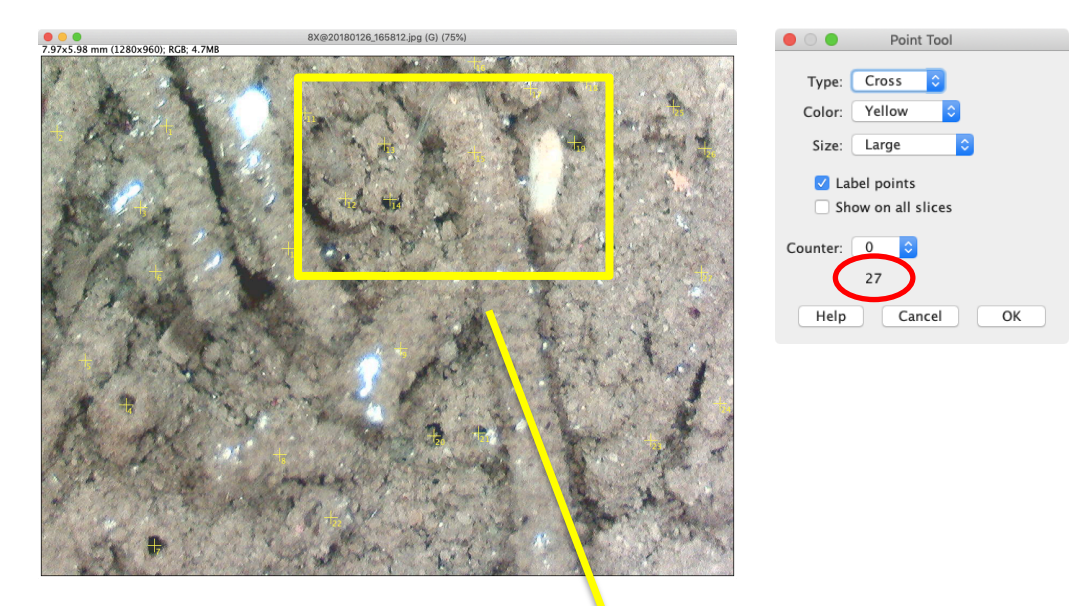

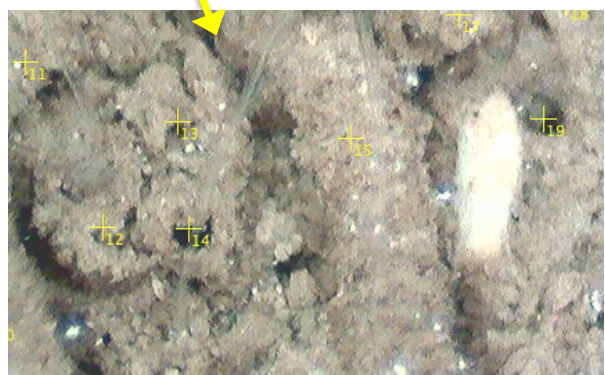

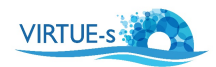

- 8. Analysieren Sie die anderen Bilder. Nachdem Sie ein Bild fertiggestellt haben, notieren Sie die Anzahl und tragen Sie sie in eine Tabelle ein. Anschließend können Sie das fertige Bild schließen. Der Zähler wird mit einem neuen Bild zurückgesetzt.
- 9. Laden Sie das nächste Bild und machen Sie weiter wie in den Schritten 7 und 8.
- 10. Stellen Sie fest, ob Ihre Stichprobengröße ausreichend groß für stabile Ergebnisse ist. (Siehe Tutorial "Bestimmung der Stichprobengröße"). Wenn die Werte, die Sie erhalten, nahe beieinander liegen, kann es ausreichen, 10 Bilder auszuzählen. Für unser Beispiel haben wir 13 Bilder gezählt. Die erhaltenen Werte sind in der nachstehenden Tabelle aufgeführt:

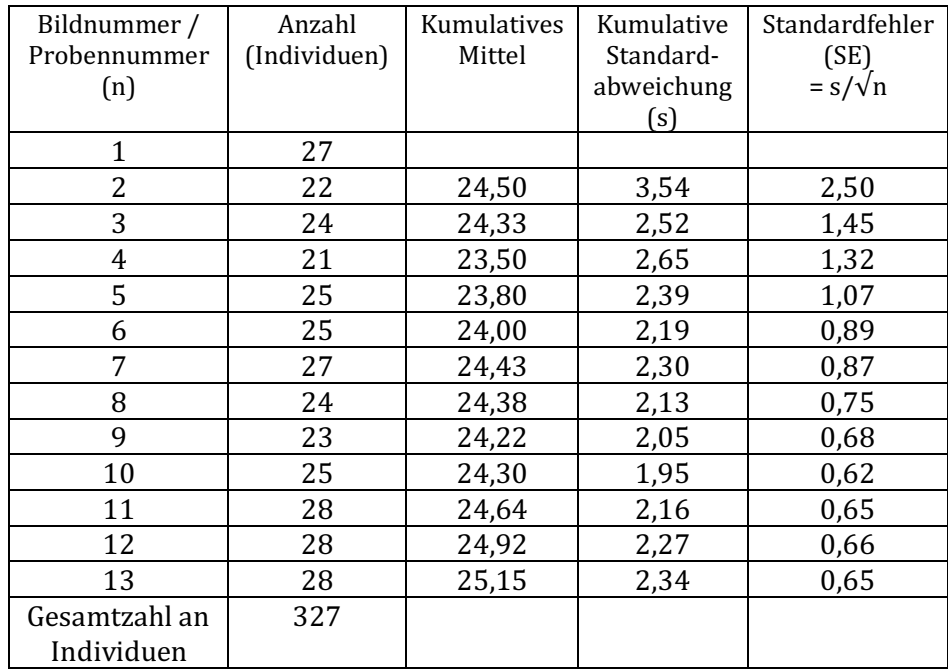

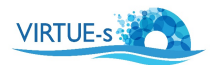

11. Wenn wir SE gegen n auftragen, erhalten wir die folgende Kurve. Für unser Beispiel sollten wir mindestens 9 Bilder zählen, um eine zuverlässige Stichprobengröße zu erhalten.

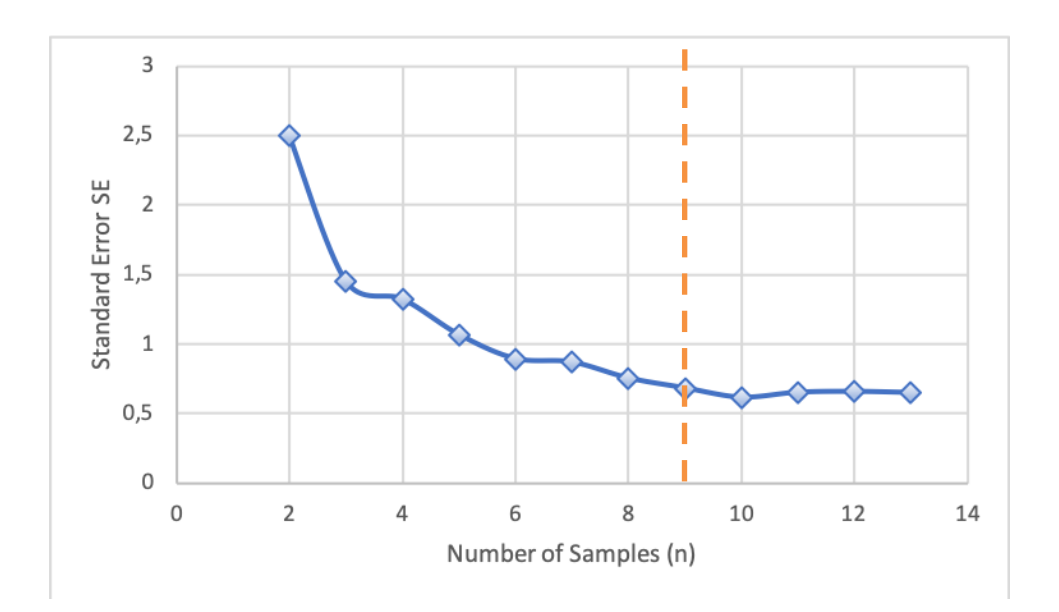

12. Berechnen Sie die Gesamtzahl der Individuen auf der Substratprobe.

- Gesamte analysierte Fläche  $(F_a)$  = 49,65 mm<sup>2</sup> x 13 = 645,45 mm<sup>2</sup> = 6,45 cm<sup>2</sup> (vergl. Schritt 5)
- Gesamtzahl der Individuen auf den 13 Bildern **(N)** = 327 Individuen
- Extrapolieren der Daten auf die Gesamtfläche des Substrats (F<sub>s</sub>).

Unser Substrat hat eine Fläche von  $\mathbf{F_s} = 5.5$  cm x 10,0 cm = 55,0 cm<sup>2</sup>

- -> Gesamtzahl der auf dem Substrat wachsenden Organismen
- $= (N \div F_a) * F_s$
- $=$  (327 Individuen  $\div$  6.45 cm<sup>2</sup>)  $*$  55 cm<sup>2</sup>
- = 2788 Individuen

v. 012020 Kontakt: sdengg@geomar.de

Co-funded by the Erasmus+ Programme of the European Union

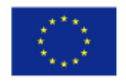

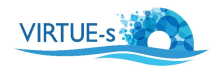

virtue-s.eu